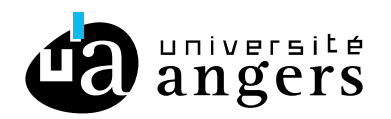

# **EXPORTER LES EMAILS DE ZIMBRA VERS VOTRE COMPTE PERSONNEL**

# **Objectif**

Ce tutoriel explique comment exporter les emails présents sur Zimbra vers votre compte personnel. Pour cela vous allez installer Thunderbird et y configurer votre adresse mail universitaire et votre adresse mail personnel. Vous pourrez ainsi déplacer tous les emails de votre email universitaire dans votre boite email personnel.

### **Mise en place**

### o **Installer Thunderbird**

Téléchargez Thunderbird ici : https://www.thunderbird.net/fr/ Puis installez-le et lancez-le.

# o **Configurer votre adresse mail universitaire**

Si c'est la première fois que vous installez Thunderbird vous devriez arriver sur la page :

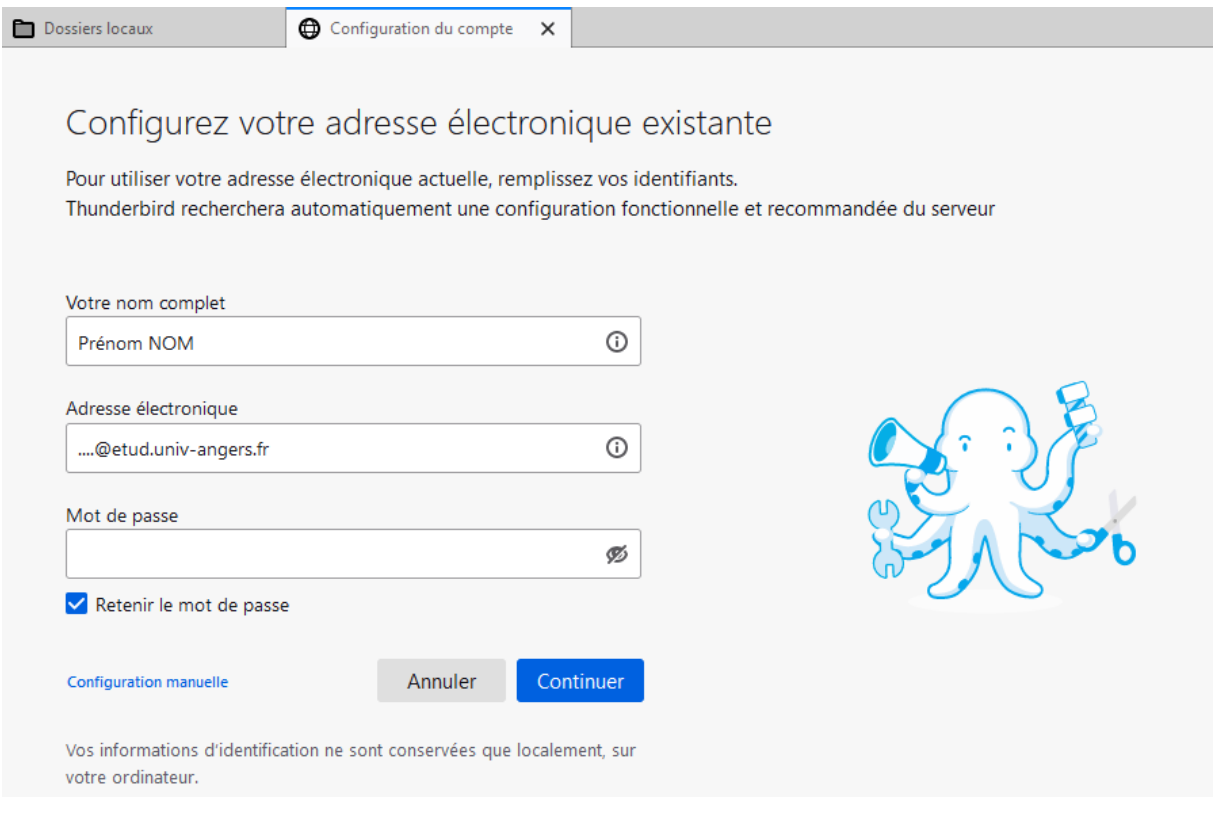

Si ce n'est pas le cas, cliquez sur le menu  $\equiv$  puis cliquez sur « Nouveau » et cliquez sur « Compte courrier existant ».

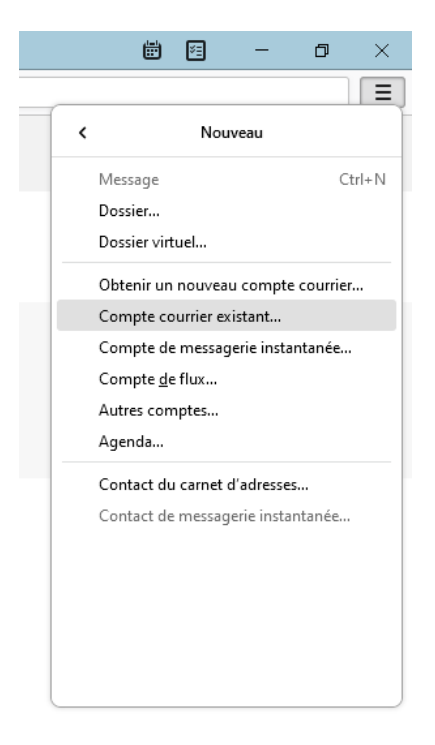

Une fois sur la page « Configurer votre adresse électronique existante », remplissez les champs suivants :

- Votre nom complet : Votre nom, ce champ n'a pas d'importance.
- Adresse électronique : Votre adresse mail universitaire (Etudiant : …@etud.univangers.fr – Personnel : …@univ-angers.fr).
- Mot de passe : Votre mot de passe habituel de l'Université d'Angers.

Puis cliquez sur « Configuration manuelle ».

Modifier les valeurs pour que cela correspondent à :

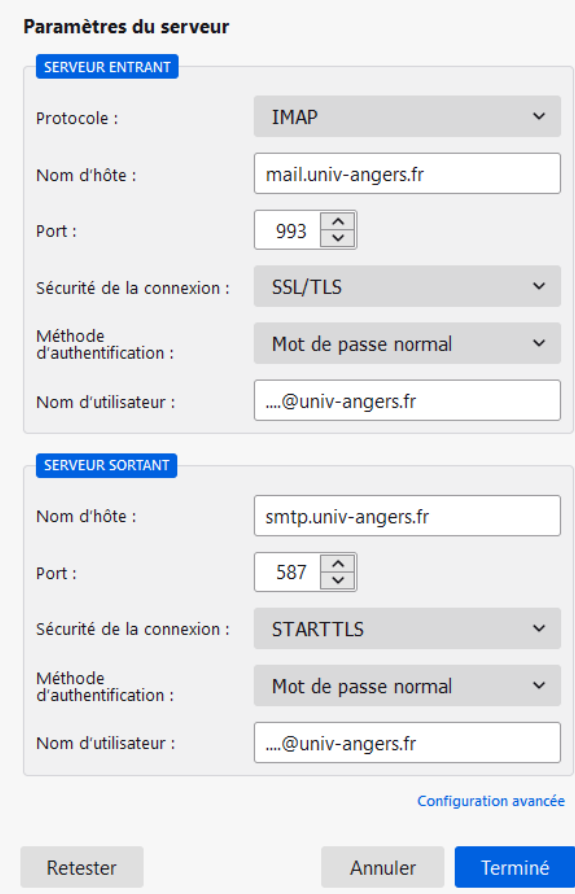

Dans les champs « Nom d'utilisateur » il doit y avoir votre adresse mail universitaire.

Vous pouvez cliquer sur « Retester » Vous devez avoir le message :

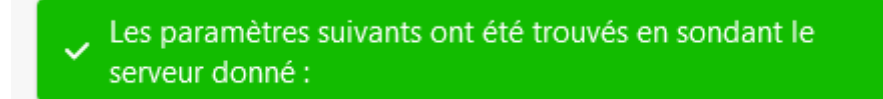

Puis cliquer sur « Terminer ».

#### Vous devez arriver sur la page :

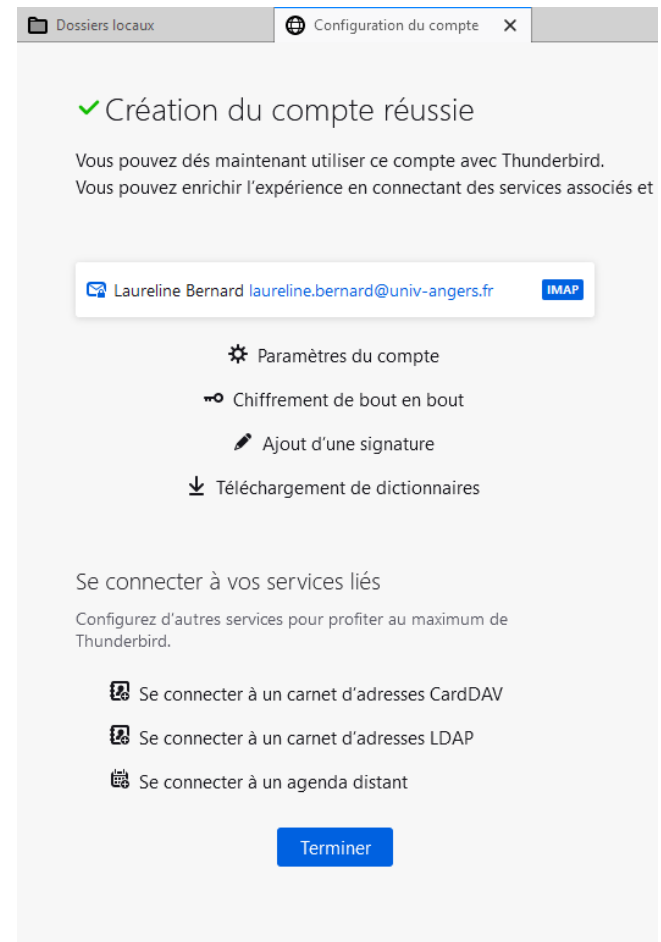

Cliquez sur « Terminer ».

Vous devez voir apparaitre votre compte sur la gauche, avec les dossiers s'il y en a.

Si vous ne voyez pas tous les dossiers, il faut faire un clic droit sur votre compte puis « S'abonner » puis cocher tous les dossiers qui ne sont pas cochés. Puis « Ok ».

Les dossiers doivent apparaître sur la gauche.

# **Configurer votre adresse mail personnel**

Pour ajouter votre adresse mail personnel, cliquez sur le menu  $\Xi$  puis cliquez sur « Nouveau » et cliquez sur « Compte courrier existant ».

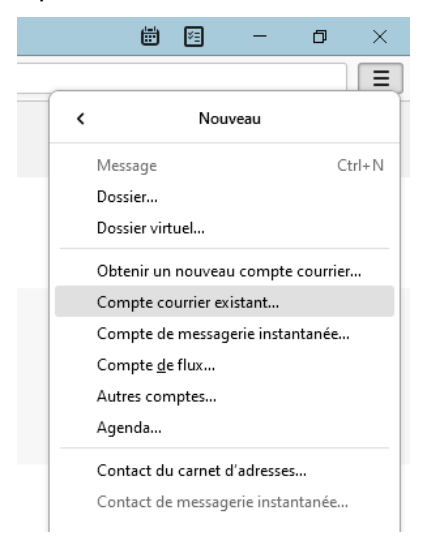

Dans la fenêtre qui s'ouvre remplissez les champs suivants :

- Votre nom complet : Votre nom, différent de l'autre compte que vous venez d'ajouter.
- Adresse électronique : Votre adresse mail personnel (ex : gmail, yahoo, laposte, …).
- Mot de passe : Le mot de passe de votre adresse email personnel.

Puis cliquez sur « Continuer ».

Vous devez arriver sur la page :

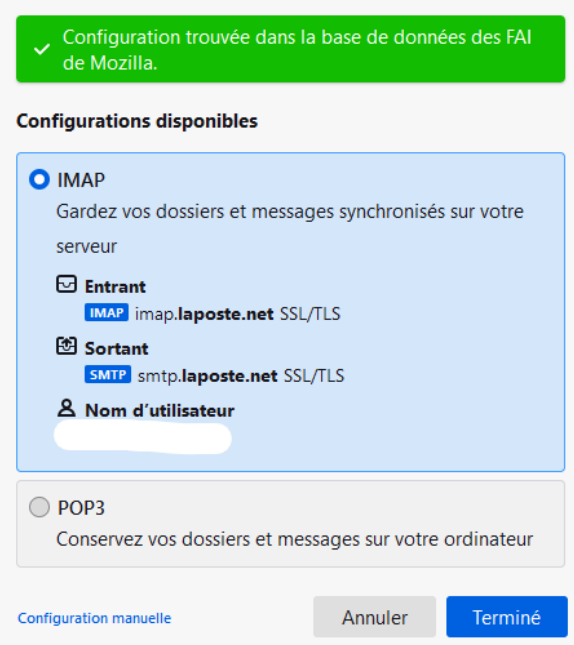

Puis cliquez sur « Terminer ».

Vous devez arriver sur la page :

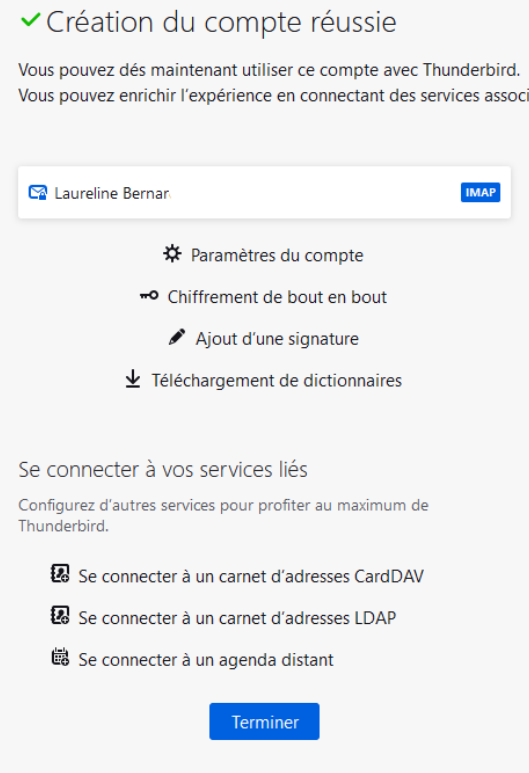

és r

Cliquez sur « Terminer ».

Vous devez voir apparaitre votre nouveau compte sur la gauche.

# **Déplacer vos emails de votre adresse mail universitaire vers votre adresse mail personnel**

Via un glissé/déposé vous pouvez déplacer tous les emails de votre adresse mail universitaire vers votre adresse mail personnel.

Vous pouvez déplacer les emails dans un nouveau dossier de votre adresse mail personnel.

Les emails déplacés ne seront plus présents sur votre adresse mail universitaire mais seront maintenant présent dans votre adresse mail personnel.

Je vous conseille de commencer par déplacer un seul email et vérifier qu'il n'y a pas de soucis.

Vous pouvez vous connecter sur le webmail de votre adresse mail personnel et vérifier que l'email est bien présent.

Pour sélectionner tous les emails vous pouvez faire : Ctrl + A.

# **Désinstaller Thunderbird**

Une fois que tous vos emails sont bien exportés, vous pouvez désinstaller Thunderbird via « Ajouter ou supprimer des programmes » (Sur Windows).